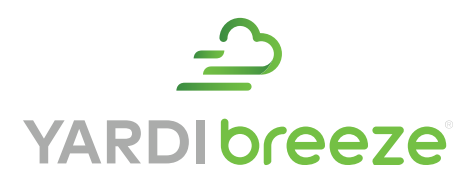

# RentCafe Resident App Guide

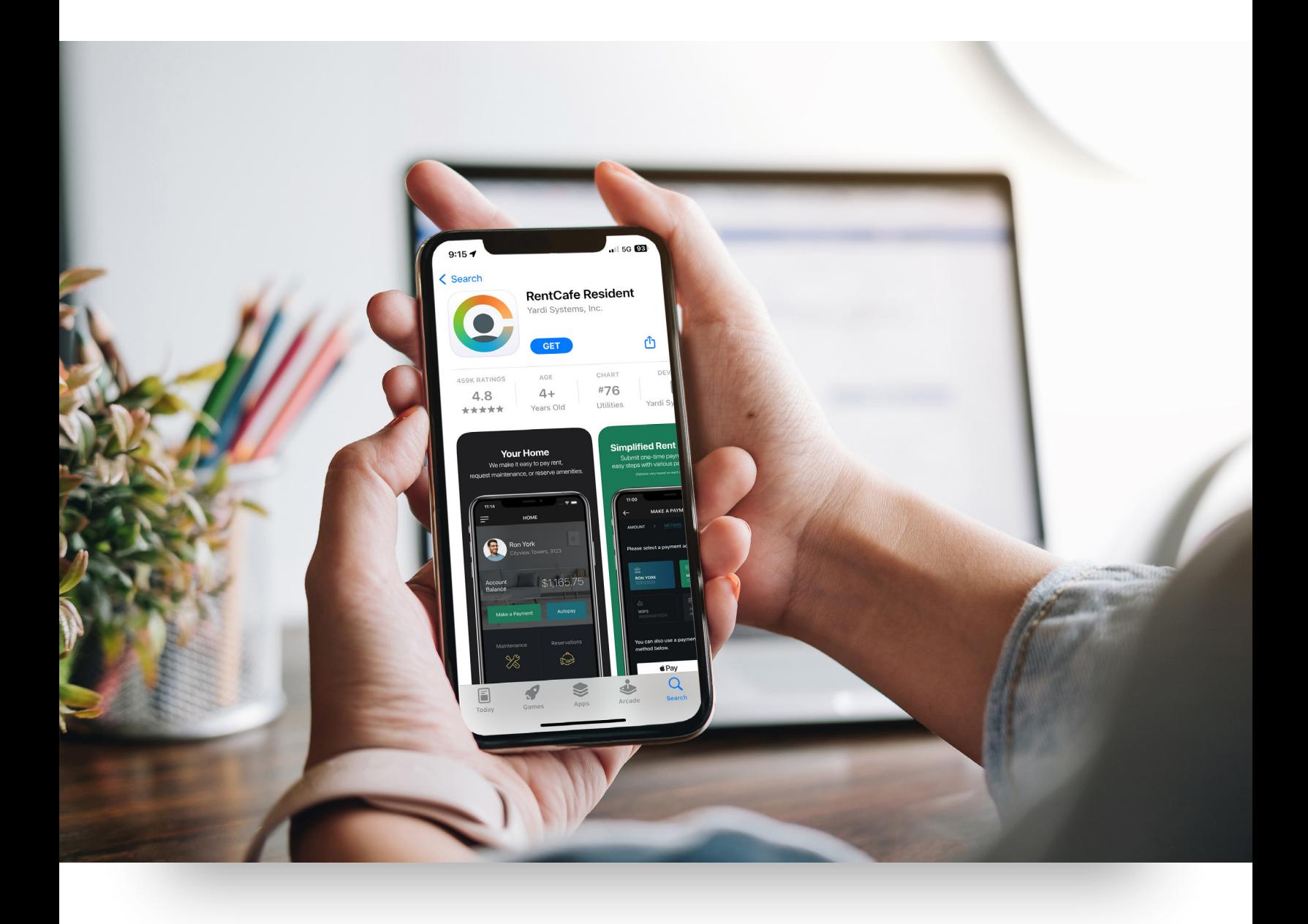

# What is the RentCafe Resident app?

The RentCafe Resident app is a convenient way to interact with your property management company and keep up to date with what is happening at your community. With this app you can:

- Access resident account information
- Make one-time rent payments with your preferred payment method
- Set up monthly automatic payments to help you avoid late fees
- Share rent and utilities with roommates using monthly automatic payments
- Request maintenance with photos and track progress along the way

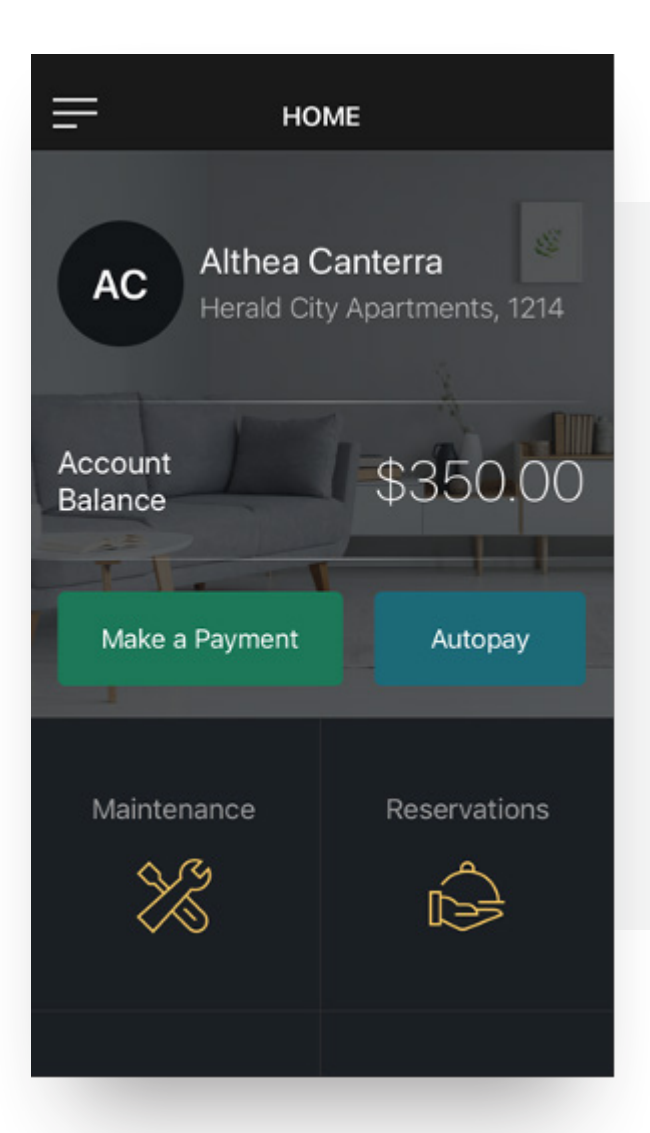

The RentCafe Resident app is designed for apartment communities that use RentCafe as their resident portal.

#### Getting started

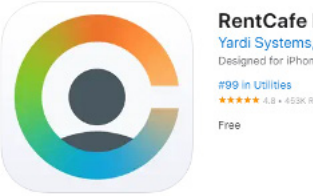

**RentCafe Resident** Yardi Systems, Inc.<br>Designed for iPhone #99 in Utilities<br>★★★★★ 4.8 + 453K Ratings

Download the RentCafe Resident app from the App Store or Google Play.

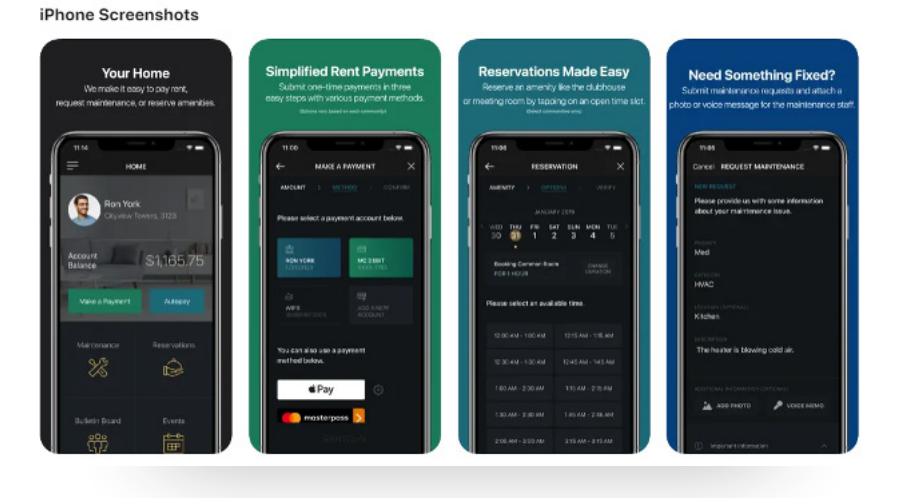

#### Android

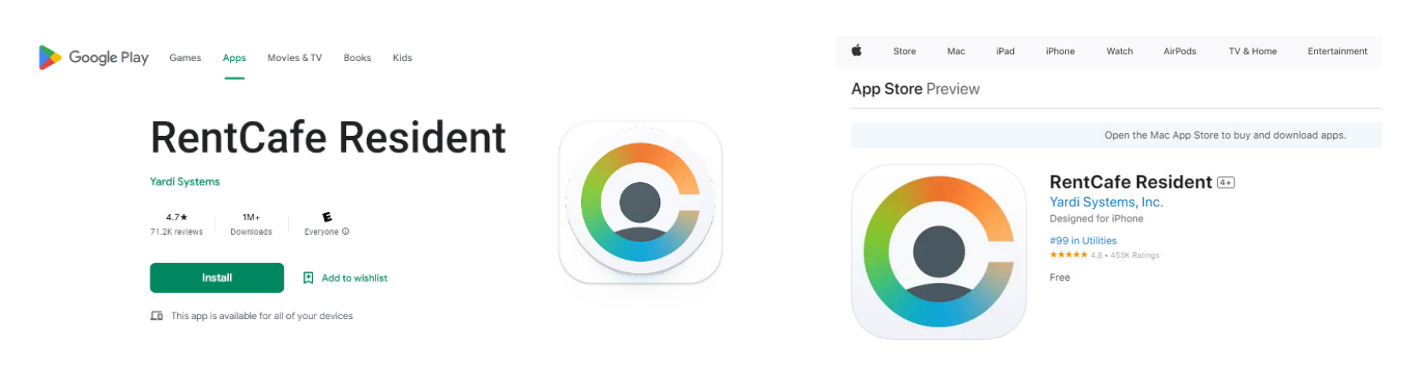

iOS

### New user registration

Once the app is downloaded, you can either create an account or sign in to an existing account.

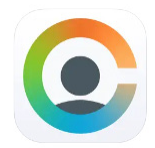

- 1. To register as a RentCafe Resident user, locate the app on your mobile device.
- 2. Tap the RentCafe Resident icon. The **Account Login** screen appears.
- 3. Tap **Sign Up**. The Search Communities screen appears.
- 4. Complete the **Search** field. Matching results appear.
- 5. Follow each prompt to fill out the **Email**, **Account Information** and **Personal Details** fields.
- 6. **Agree** to the Terms and Conditions to continue.
- 7. Tap **Register**. You will receive an email to verify your account before login.

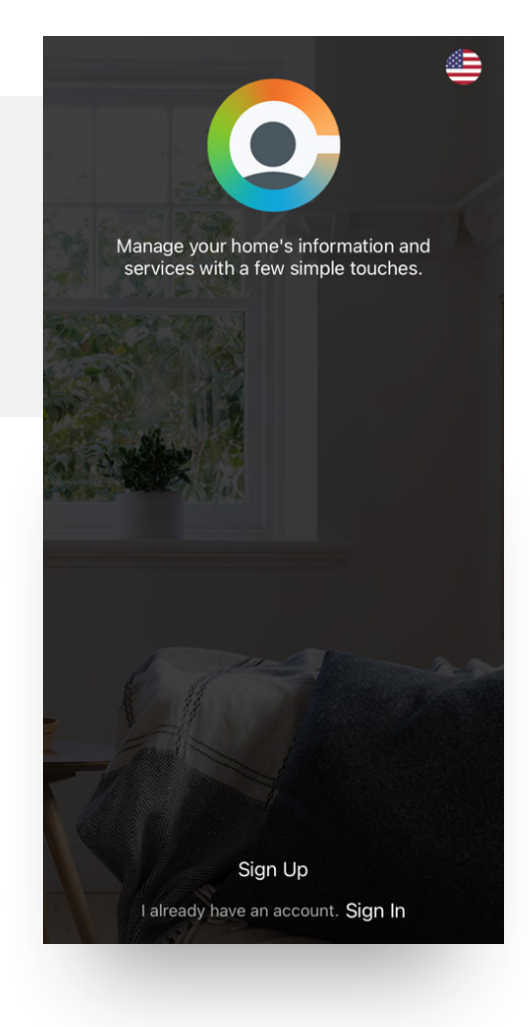

### How to make a payment

Once logged in, you will be brought to the **Home** screen where you can select **Make a Payment** or tap on the menu drop-down in the top-left corner to explore other options.

> \*Please note that there may be options on the app that are not available for Breeze clients.

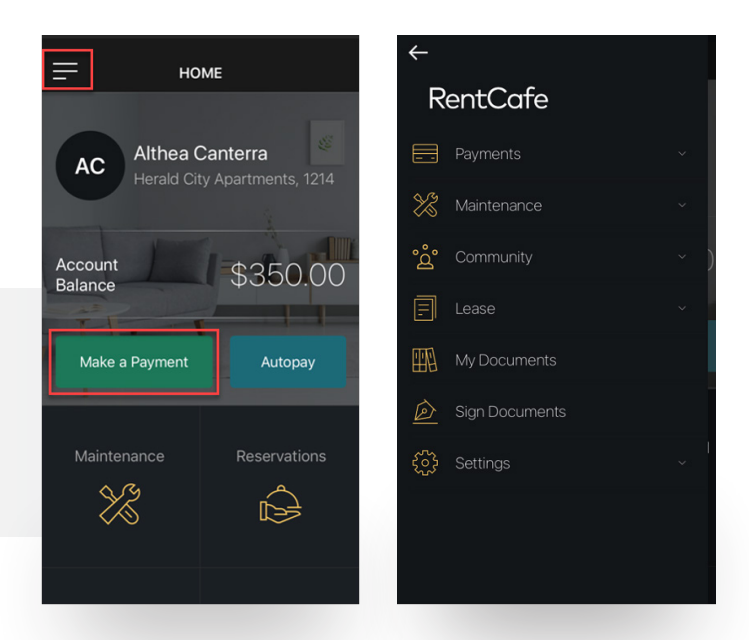

If you are looking to make a payment, you must first add a **Payment Account**. Do this by navigating to **Payments** > **Payment Accounts** > **Add A New Account**. Once a payment has been added, you can make a one-time payment or set up auto payments through the app.

局

ACCOUNT

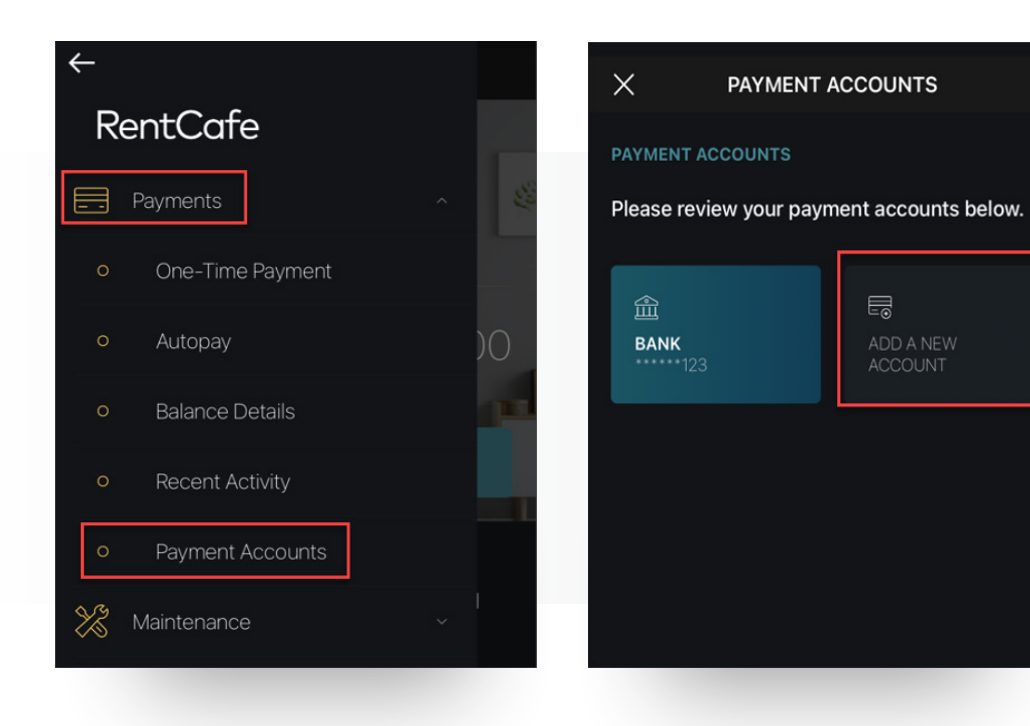

## How to submit a maintenance request

If the property has Maintenance Requests enabled, you can submit a request by navigating to **Maintenance**. Tap the + icon in the bottom right-hand corner > add details about the issue > **Submit Request**.

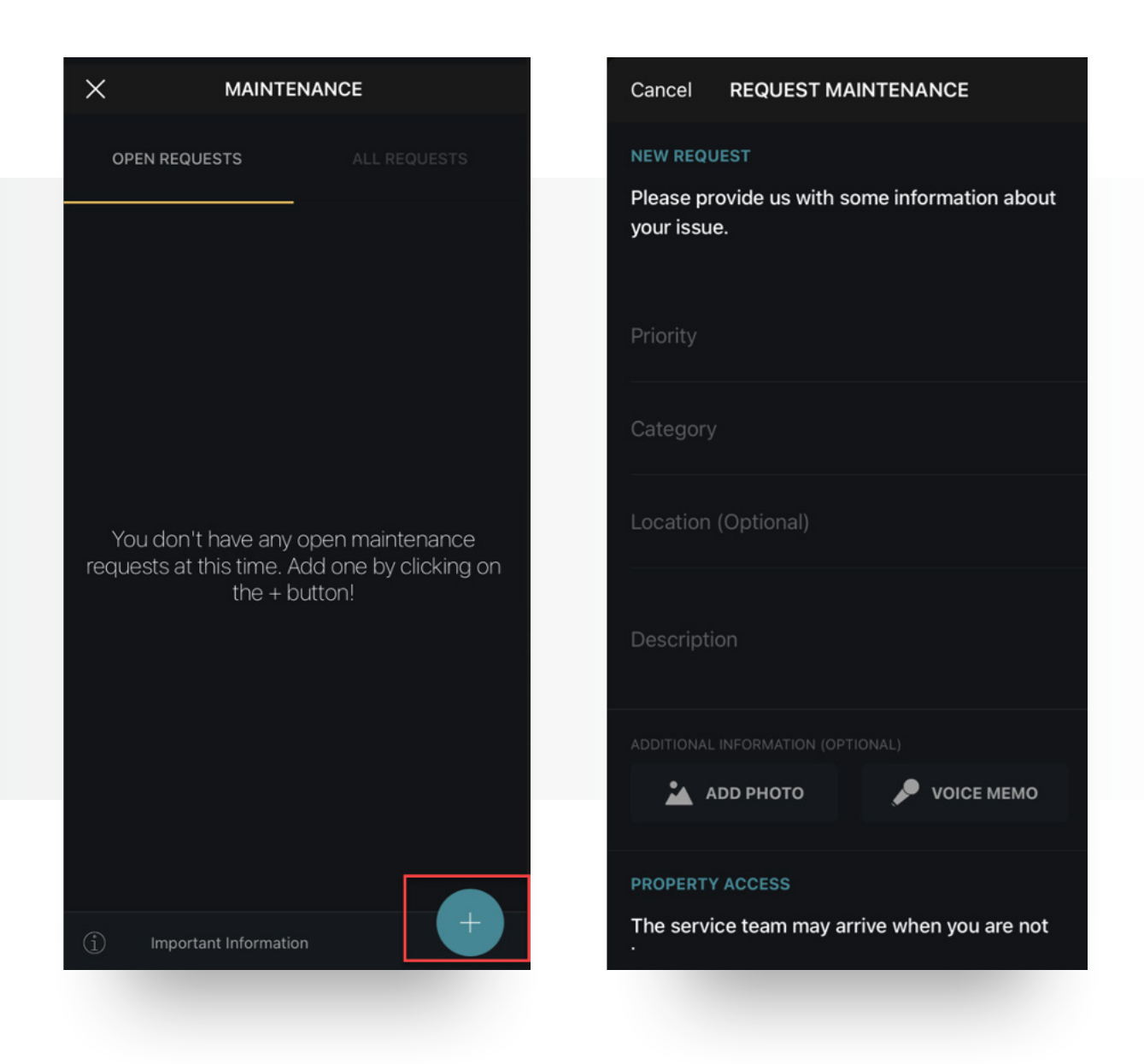

#### How to edit your profile

You can make edits to your profile by navigating to the menu drop-down at the top-left corner. Select **Settings** > **Personal Info**.

Here you can update your email, phone number and opt in/out of text messages.

This guide is intended to help residents get started with the RentCafe Resident App. If you have questions that are not covered here, please contact your property manager's front office.

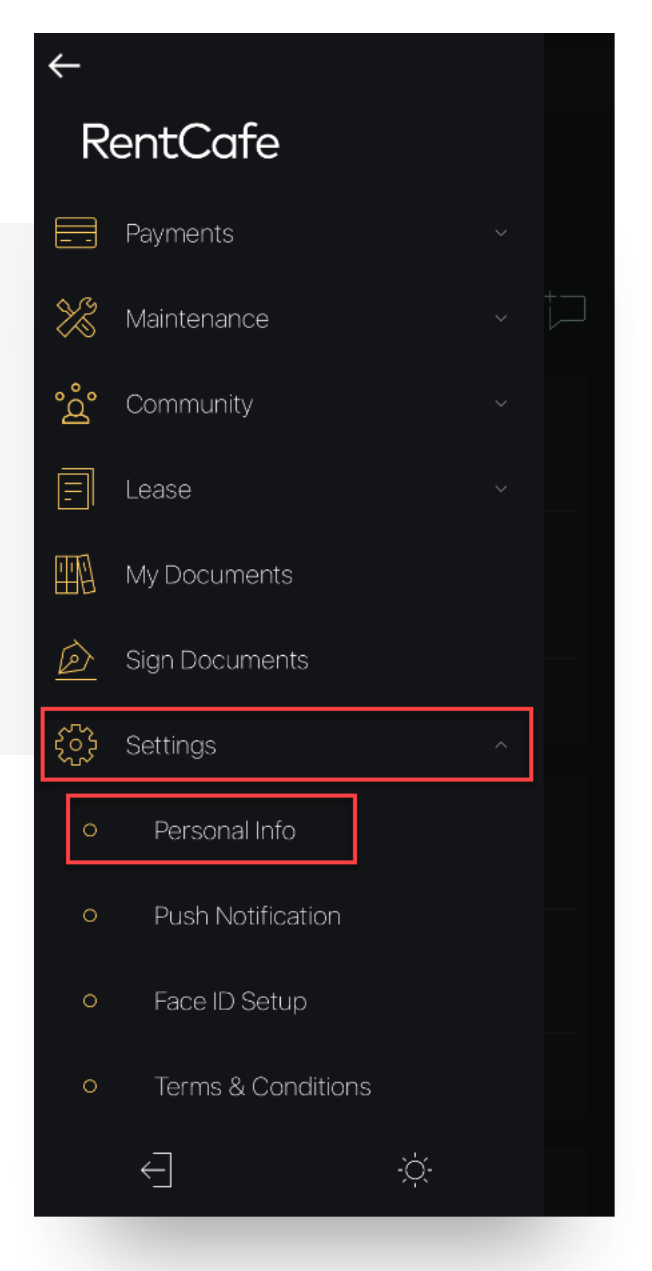